# **Cricut**

### 10. Working with text

### E. Text sizing

The Bounding Box around the text defines the image size. Width is the length of the widest points in the horizontal direction, while height is the length of the farthest points on the vertical direction. When text is rotated, the width and height remain constant.

When sizing text, you can keep the size ratio constant so that the length and width stay proportional, or you can size the length and width individually.

There are three options for sizing text with a constant size ratio, or keeping it proportional:

- Size text using the Bounding Box (in a Locked state)
- Size text by changing the dimensions in the Edit Panel
- Size text by changing the point size in the Edit Panel

#### Option 1 Size text using the Bounding Box

**Step 1** Select a solid portion of the text so the Bounding Box appears around it. The Sizing Handle will appear in the lower right corner of the Bounding Box.

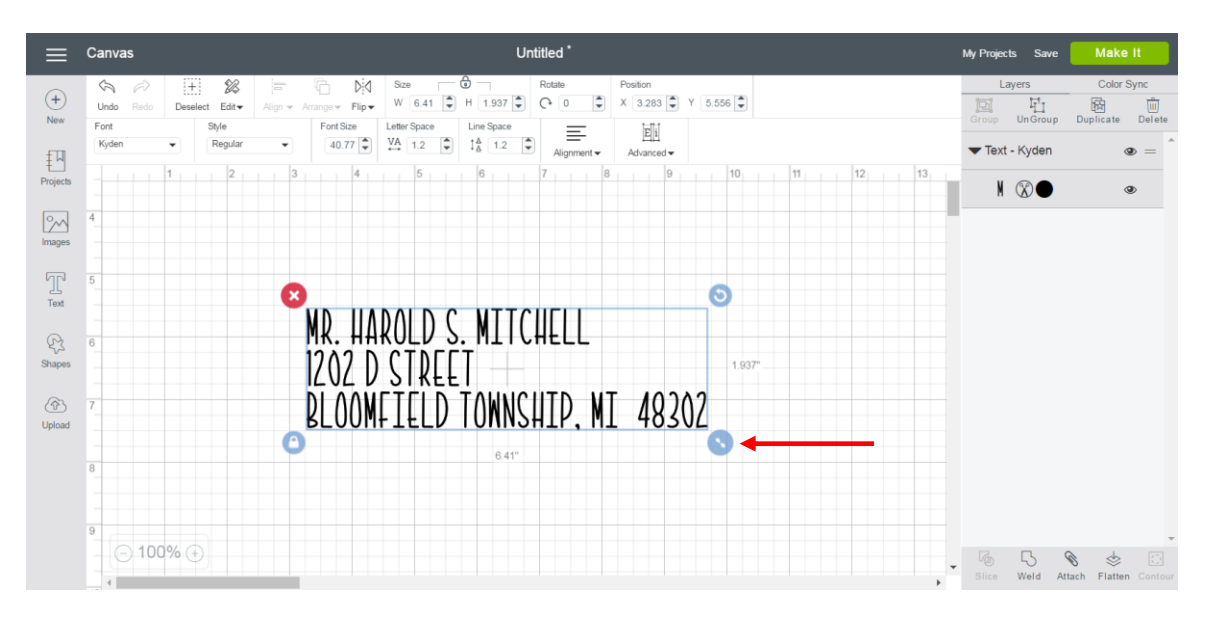

**Step 2** Click the Sizing Handle and drag it diagonally to make the image larger or smaller. As you make changes, the text dimensions will be shown near the text.

Once image sizing is complete, the Edit Panel will show the updated image size.

## Cricut

|                                          | Canvas                                                                                                    | Untitled <sup>*</sup>                                                                                                    | <b>Make It</b><br>My Projects Save                                                                                 |                        |
|------------------------------------------|----------------------------------------------------------------------------------------------------|----------------------------------------------------------------------------------------------------|----------------------------------------------------------------------------------------------------|------------------------|
| $\bigoplus$<br>New<br>凹                  | <b>EEE</b><br>$\mathcal{C}$<br>$\equiv$<br>$\heartsuit$<br>$\leftrightarrow$<br>Undo<br>Redo<br>Deselect Edit<br>Font<br>Style<br>Kyden<br>Regular<br>$\check{}$<br>$\overline{\phantom{a}}$ | ٥<br>Rotate<br>ħ<br>D∹<br>Size<br>Position<br>W 3.577 + H 1.081 +<br>÷<br>X 3.283 Y 5.556<br>$C+0$<br>Align $\mathbf{v}$ Arrange $\mathbf{v}$ Flip $\mathbf{v}$<br>Font Size<br>Letter Space<br>Line Space<br>爴<br>≣<br>$22.75 -$<br>$\frac{VA}{4}$ 1.2<br>$\ddot{\phantom{1}}$<br>$\begin{array}{cc} \uparrow \triangle & 1.2 \end{array}$<br>$\ddot{=}$<br>Alignment -<br>Advanced - | Color Sync<br>Layers<br>植<br>國<br>回<br>而<br>Duplicate<br>Delete<br>UnGroup<br>Group<br>Text - Kyden<br>$\bullet =$ |                        |
| Projects<br>$ \mathbb{M} $<br>Images     | 1.1.1<br>$2 + 1$                                                                                                    | $3_{1}$ $4_{1}$ $5_{1}$ $6_{1}$<br>$7 \t  8 \t  9$<br>$10 + 10 + 1$<br> 12 <br>13 <sub>1</sub><br>$11 - 1$<br>$1 - 1$                                                                                                    | $\mathsf{N} \otimes \mathsf{S}$<br>$\circledcirc$                                                                  |                        |
| $\mathbb{T}$<br>Text                     | 5                                                                                                    | Э<br>$\mathbf{x}$<br><b>MR. HAROLD S. MITCHELL</b>                                                                                                    |                                                                                                    |                        |
| $\mathbb{R}$<br>Shapes<br>$\circledcirc$ | 6<br>œ                                                                                                    | 1202 D STREET<br>RLOOMFIELD T <u>onns</u> hip. Ni 48302<br>$-1.081$ "<br>3.577                                                                                                    |                                                                                                    |                        |
| Upload                                   | 8                                                                                                    |                                                                                                    |                                                                                                    |                        |
|                                          | 9<br>$\odot$ 100% $\odot$                                                                                                    |                                                                                                    | 阿<br>O.<br>ς<br>క≽<br>Slice<br>Weld<br>Attach Flatten                                                              | $\boxed{3}$<br>Contour |

*Tip The Lock Icon on the bottom left of the Bounding Box indicates that the width and length will change at a constant size ratio as you drag the arrow, keeping the image in proportion.*

**Step 3** Make the text as big as your cutting mat, keeping in mind certain limitations. Design Space allows you to cut or draw images and text up to 11.5" x 23.5" and Print then Cut images and text up to 6" x 8.5". (Print then Cut sizing may vary depending on your browser; Google Chrome can only size Print then Cut at 5.5" x 8".) If you exceed these limitations, an error message will appear on the Canvas when you go to cut the text.

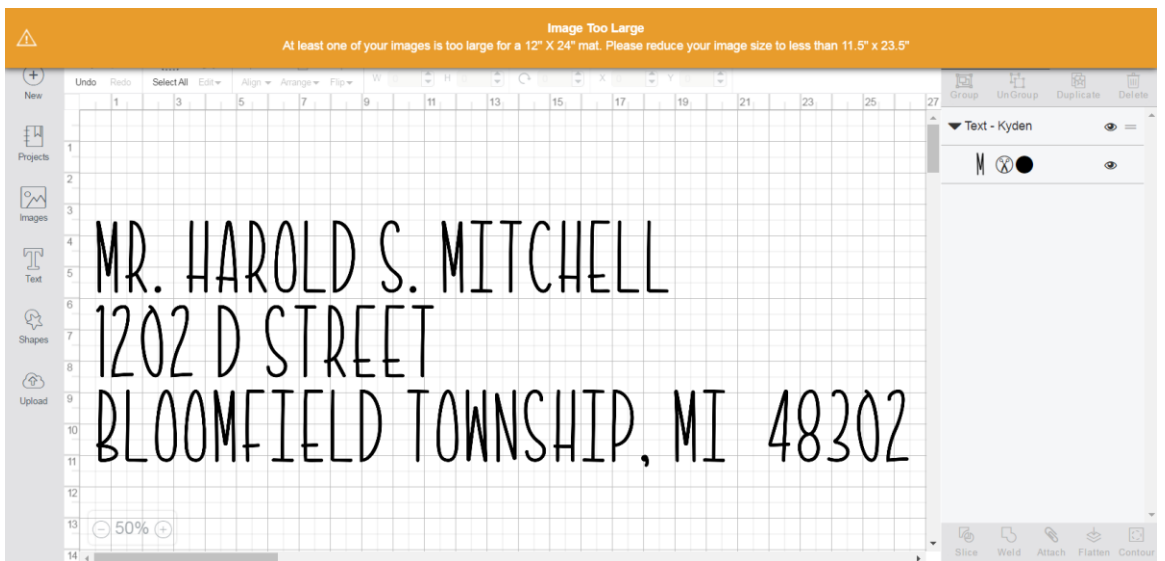

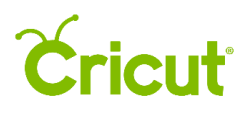

#### Option 2 Size text by changing the dimensions in the Edit Panel

**Step 1** Click on the text to select it so the Bounding Box appears. Once your image is selected, you will see the size reflected in the Edit Panel.

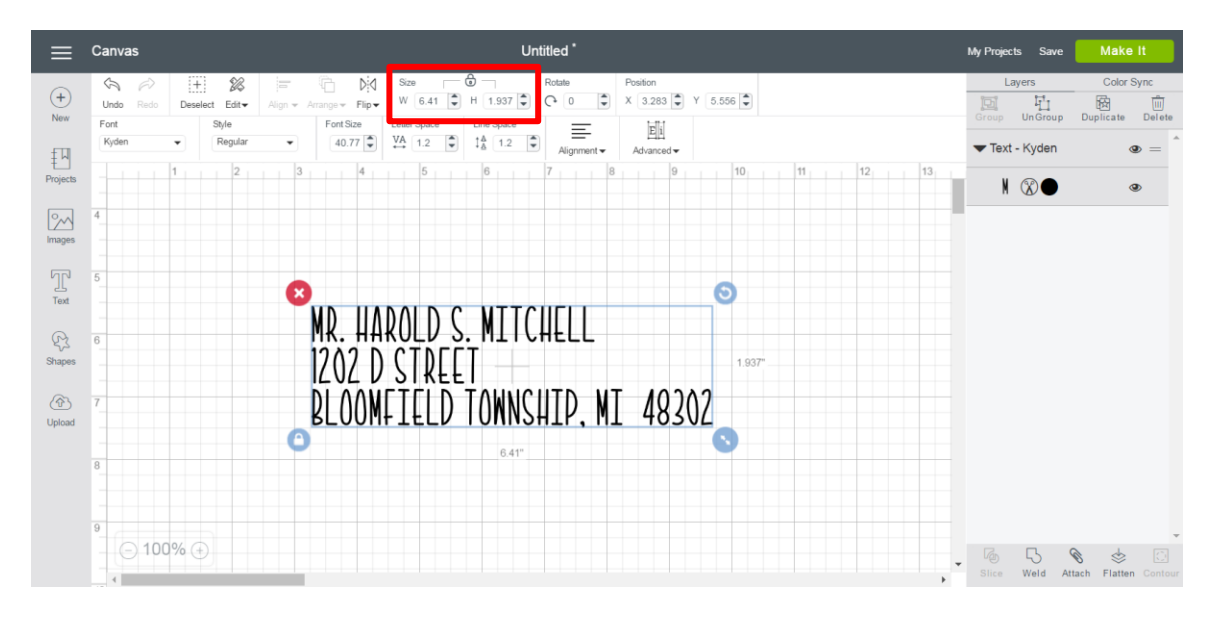

**Step 2** Click in the box next to Width or Length and type in a specific size. You also can use the arrows to increase or decrease the size in 0.1" increments. The closed Lock Icon indicates that the width and length will change at a constant size ratio, keeping the image in proportion.

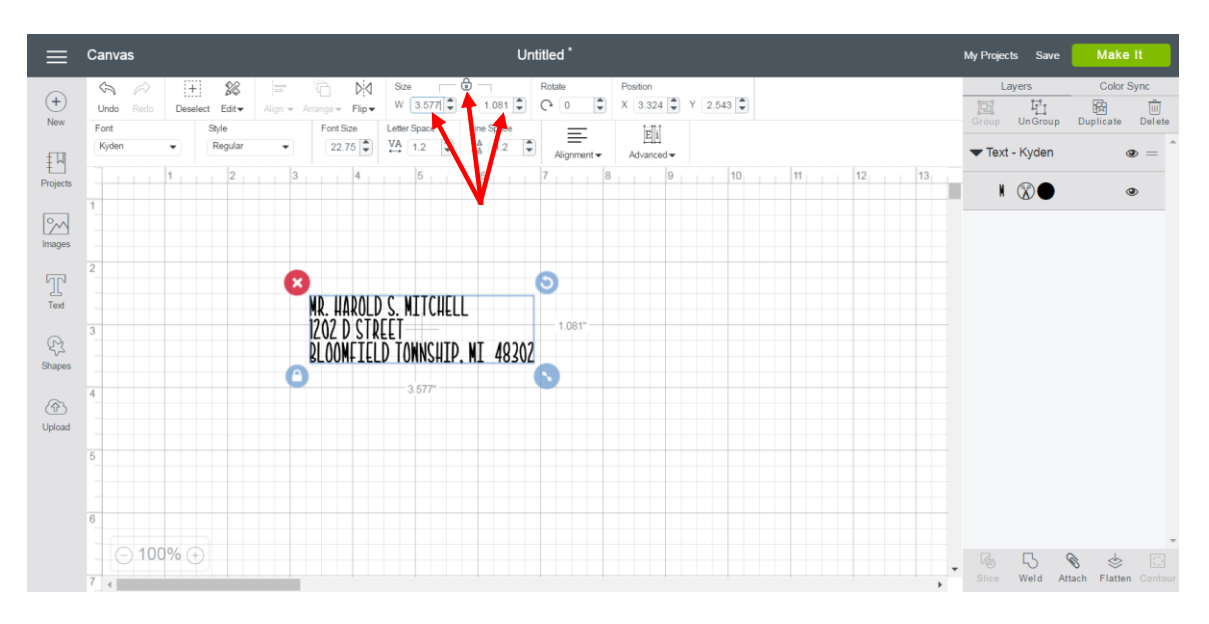

#### Option 3 Size text by changing the point size in the Edit Panel

**Step 1** Click on the text so the Bounding Box appears. Once your image is selected, you will see the point size reflected in the Edit Panel. Point size (abbreviated pt.) refers to the relative size of the text.

### **Cricut**

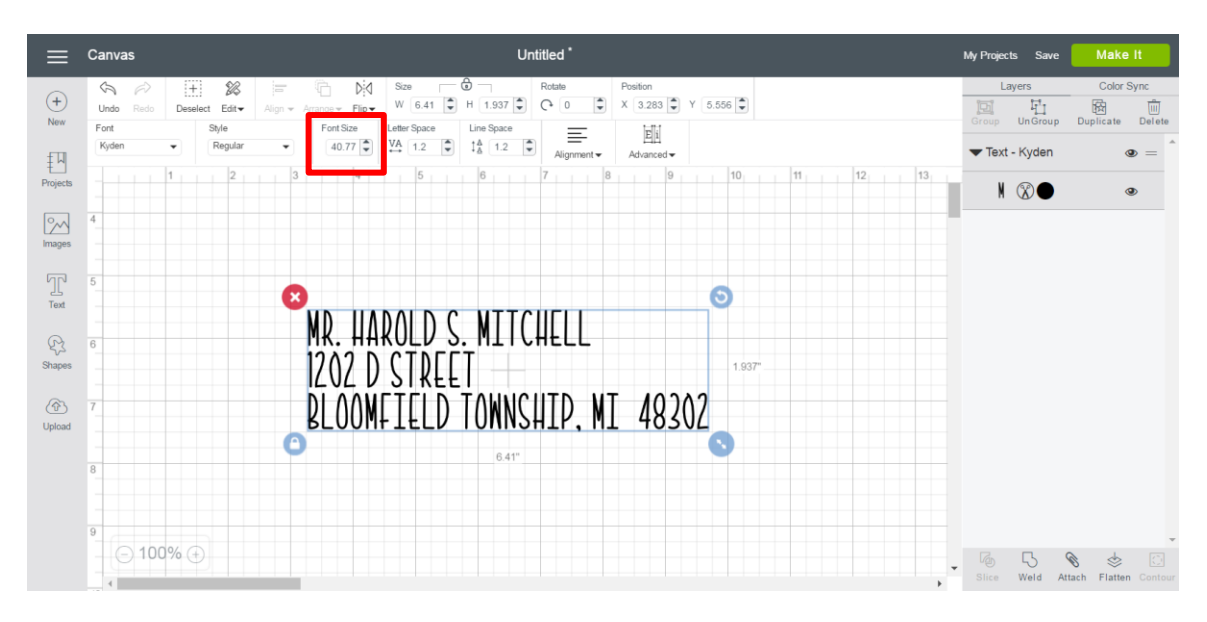

**Step 2** Click in the point size field, and type in a specific number. You also can use the arrows to increase or decrease the size in 1-point increments. Changing the point size maintains a constant ratio between the width and length, keeping the text in proportion.

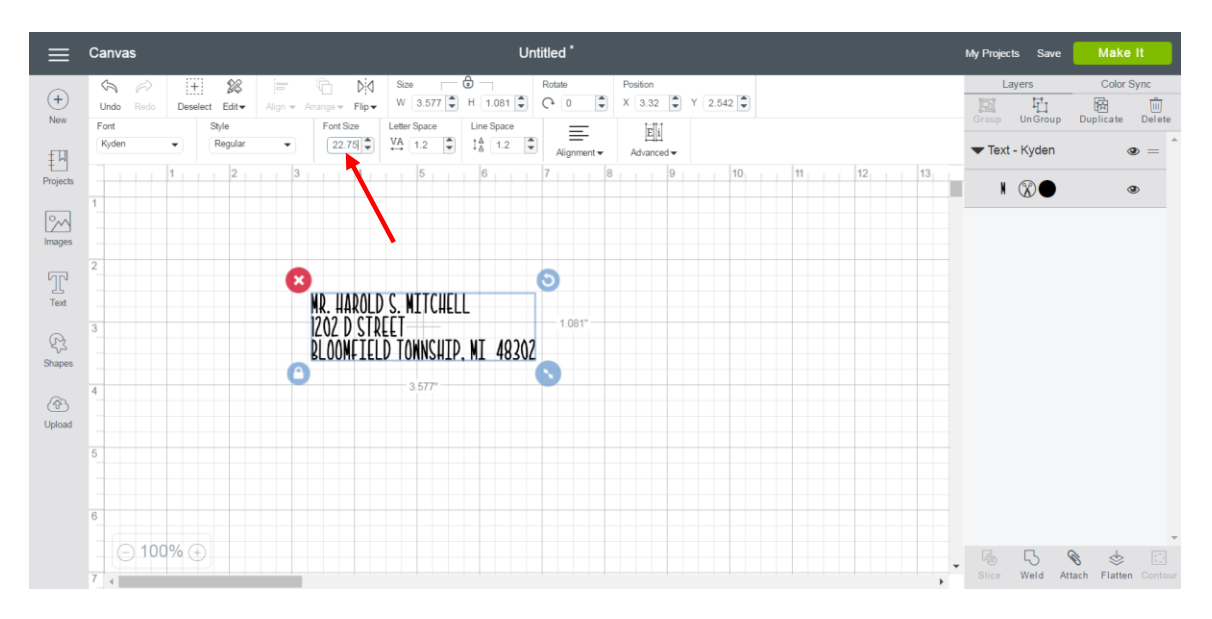

These same three options for sizing are available for sizing text without a constant size ratio, which allows you the freedom to skew the text in any direction, horizontal, or vertical):

- Size text using the Bounding Box (in an Unlocked state)
- Size text by changing the dimensions in the Edit Panel (in an Unlocked state)
- Size text by changing the point size in the Edit Panel (in an Unlocked state)

To unlock the aspect ratio of a string of selected text, click on the Lock Icon in the bottom left of the Bounding Box or click on the Lock button in the Size area of the Edit Bar.